**Honeywell** 

# **Verifier Integration Interface**

**For PX940V Printer**

# **Command Reference**

## **Disclaimer**

Honeywell International Inc. ("HII") reserves the right to make changes in specifications and other information contained in this document without prior notice, and the reader should in all cases consult HII to determine whether any such changes have been made. The information in this publication does not represent a commitment on the part of HII.

HII shall not be liable for technical or editorial errors or omissions contained herein; nor for incidental or consequential damages resulting from the furnishing, performance, or use of this material. HII disclaims all responsibility for the selection and use of software and/or hardware to achieve intended results.

This document contains proprietary information that is protected by copyright. All rights are reserved. No part of this document may be photocopied, reproduced, or translated into another language without the prior written consent of HII.

Copyright © 2020 Honeywell International Inc. All rights reserved.

Web Address: [www.honeywellaidc.com](http://www.honeywellaidc.com)

## **Patents**

For patent information, refer to [www.hsmpats.com.](http://www.hsmpats.com)

## **TABLE OF CONTENTS**

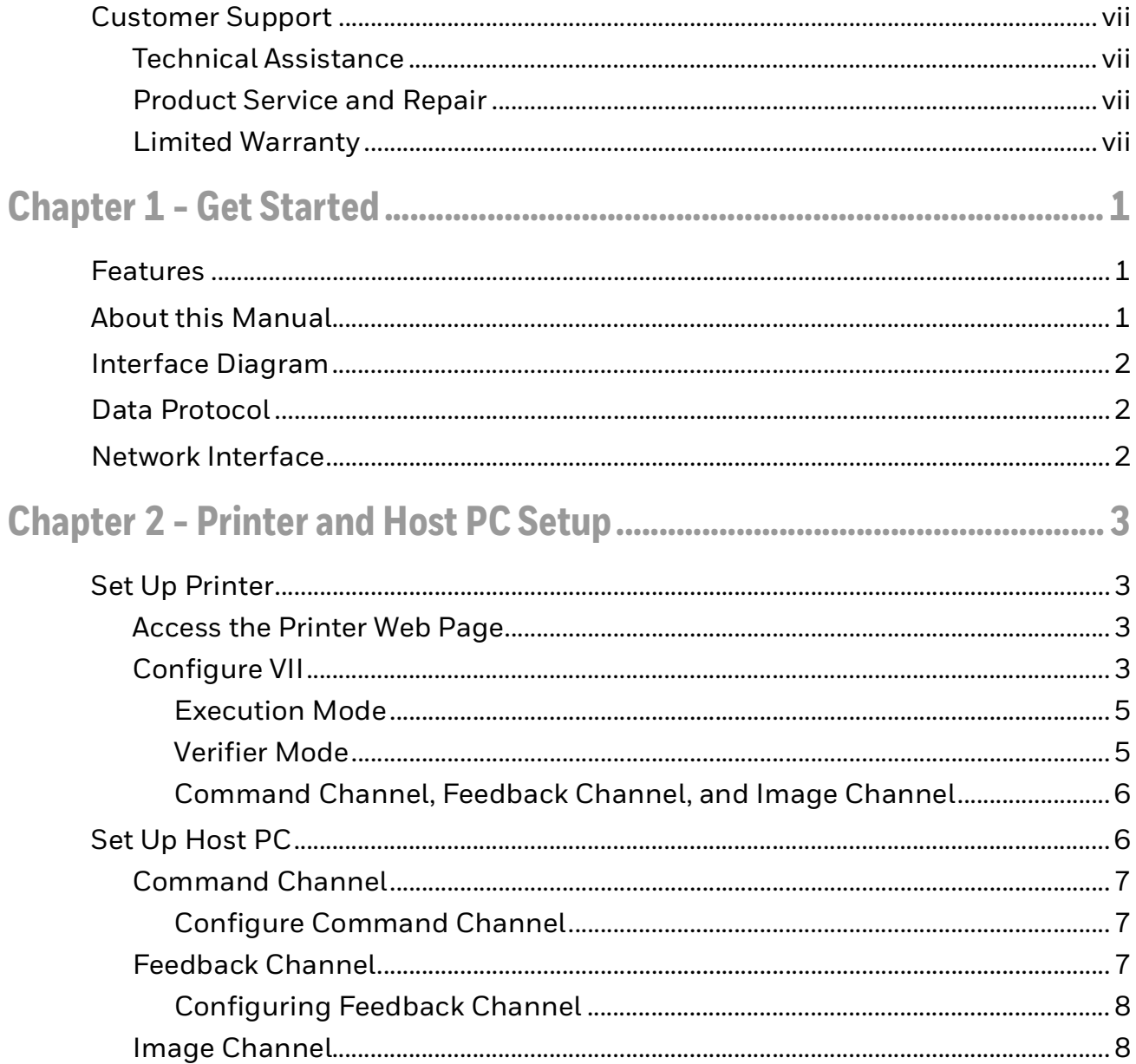

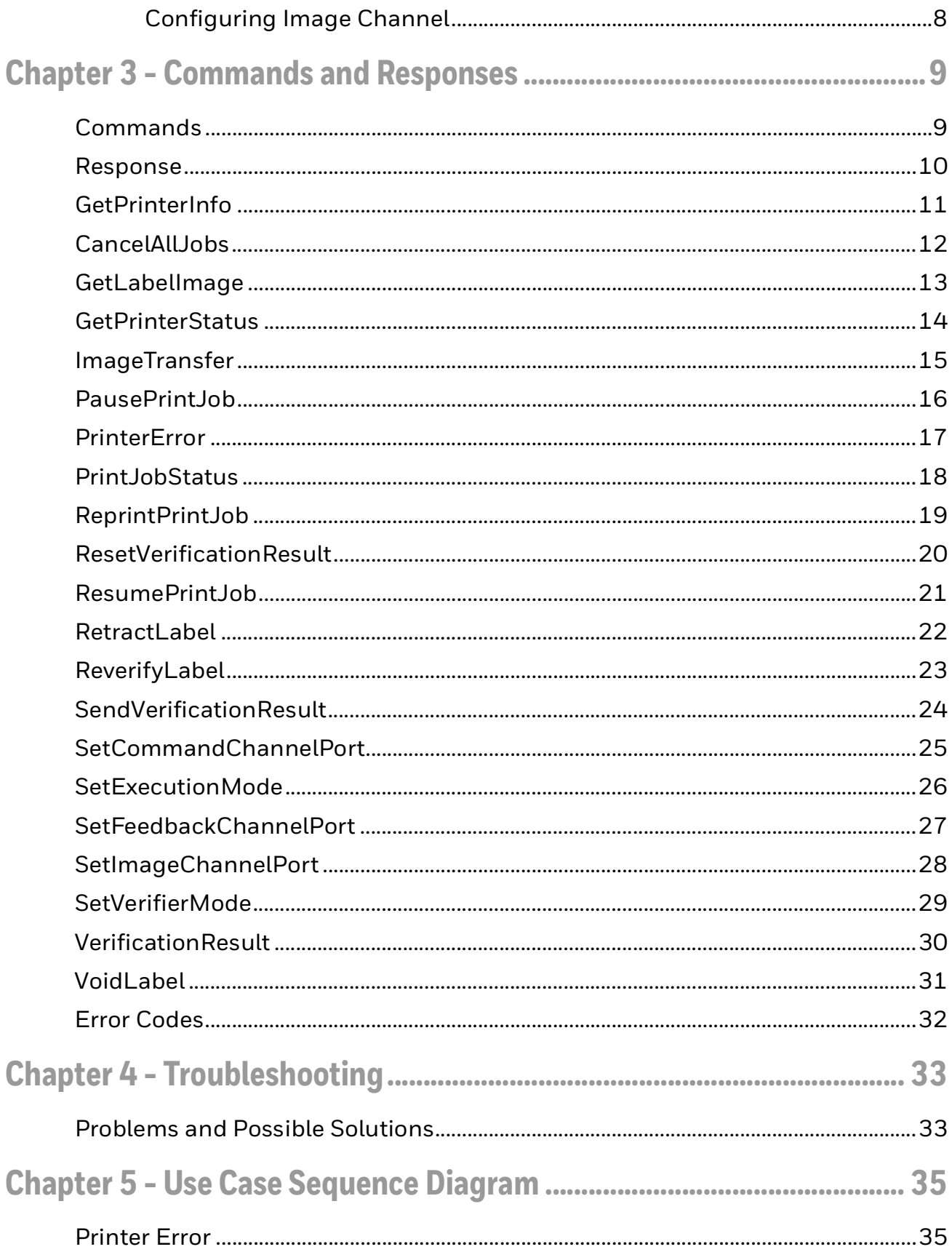

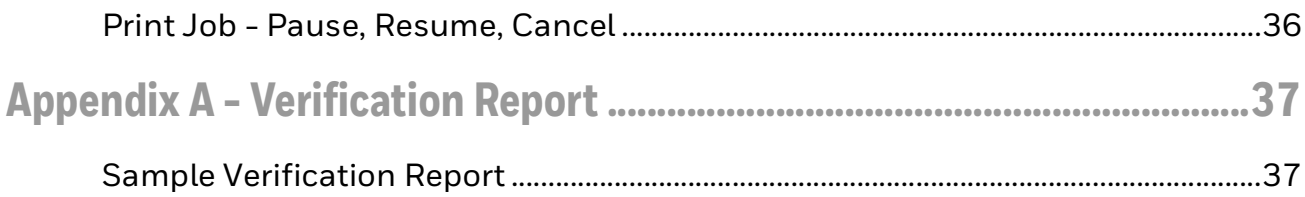

## <span id="page-6-0"></span>**Customer Support**

### <span id="page-6-1"></span>**Technical Assistance**

To search our knowledge base for a solution or to log in to the Technical Support portal and report a problem, go to [www.hsmcontactsupport.com.](http://www.hsmcontactsupport.com)

For our latest contact information, see [www.honeywellaidc.com/locations.](http://www.honeywellaidc.com/locations)

### <span id="page-6-2"></span>**Product Service and Repair**

Honeywell International Inc. provides service for all of its products through service centers throughout the world. To obtain warranty or non-warranty service, return your product to Honeywell (postage paid) with a copy of the dated purchase record. To learn more, go to [www.honeywellaidc.com](http://www.honeywellaidc.com) and select **Service and Repair** at the bottom of the page.

#### <span id="page-6-3"></span>**Limited Warranty**

[For warranty information, go to w](http://www.honeywellaidc.com)ww.honeywellaidc.com and click **Get Resources** > **Product Warranty**.

<span id="page-8-0"></span>CHAPTER **1 GET STARTED**

> The PX940V is a rugged label printer with ANSI Grade (ISO15415/15416) verification for label printing.

The Verifier Integration Interface of the PX940V printer allows you to communicate with the printer through a host PC setup. Using the Verifier Integration Interface (VII), verification data can be collected as images and XML reports.

A TCP/IP connection needs to be configured between the printer and host PC for communication.

## <span id="page-8-1"></span>**Features**

The verifier identifies and verifies the printed barcode using supported command languages.

The VII can be used for the following:

- Label validation
- Secondary Grading
- Grading Barcodes
- Storing Audit Trails
- Label Duplication Detection
- Label Serialization Detection

## <span id="page-8-2"></span>**About this Manual**

This command reference provides you information about the interface between the printer with the verifier and a host PC and a set of commands to help you create applications for the PX940V Printer.

The following abbreviations are used in this guide:

• VII - Verifier Integration Interface

• TPH - Thermal PrintHead

## <span id="page-9-0"></span>**Interface Diagram**

The interface between the VII and the host PC is illustrated below:

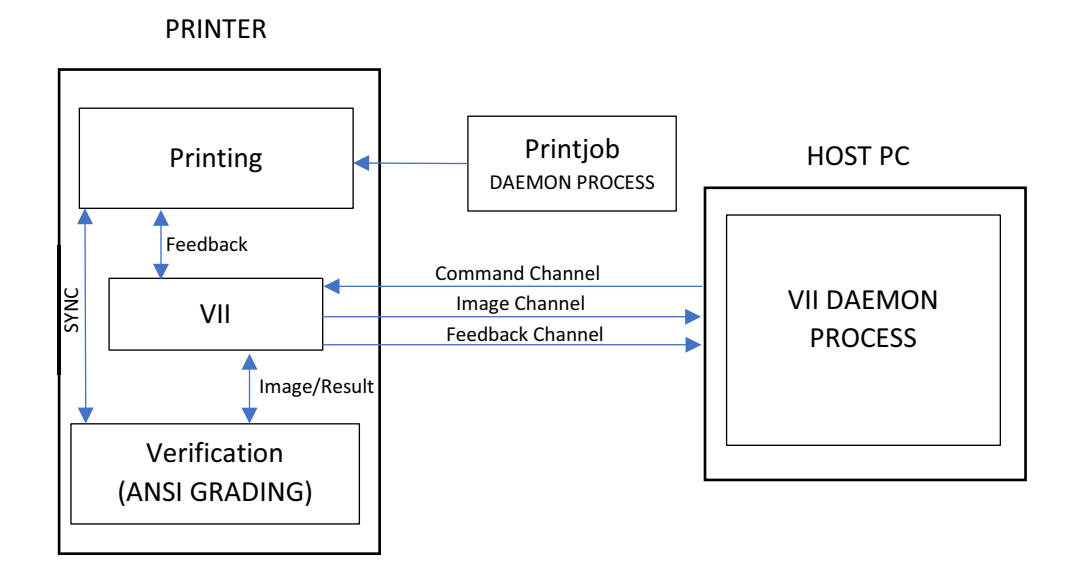

## <span id="page-9-1"></span>**Data Protocol**

XML is the data format set for the host PC to communicate with Verifier Integration Interface.

## <span id="page-9-2"></span>**Network Interface**

A TCP/IP network interface is set up for the host PC to access the printer.

*Note: While one host can be connected to multiple printers, each printer can only be connected to a single host at a time.*

**CHAPTER** 

## <span id="page-10-0"></span>**2 PRINTER AND HOST PC SETUP**

This chapter provides details to set up communication between VII and Host PC.

## <span id="page-10-1"></span>**Set Up Printer**

User can set up the printer through a web page or the printer LCD.

### <span id="page-10-2"></span>**Access the Printer Web Page**

- 1. Open a browser window on your PC.
- 2. In the location or address bar, type the printer IP address and press Enter.
- 3. Click **Login**. The login page appears.

You will be prompted to enter a username and password. The defaults are:

- User Name: **itadmin**
- Password: **pass**

After logging In, you will be prompted to change the password.

### <span id="page-10-3"></span>**Configure VII**

Before being able to configure the verifier integration interface service, it must be enabled in the Manage service configuration.

To enable the verifier integration interface service through the web page, click **Configure** > **System Settings** > **Manage Services**.

or

Through the front touch panel.

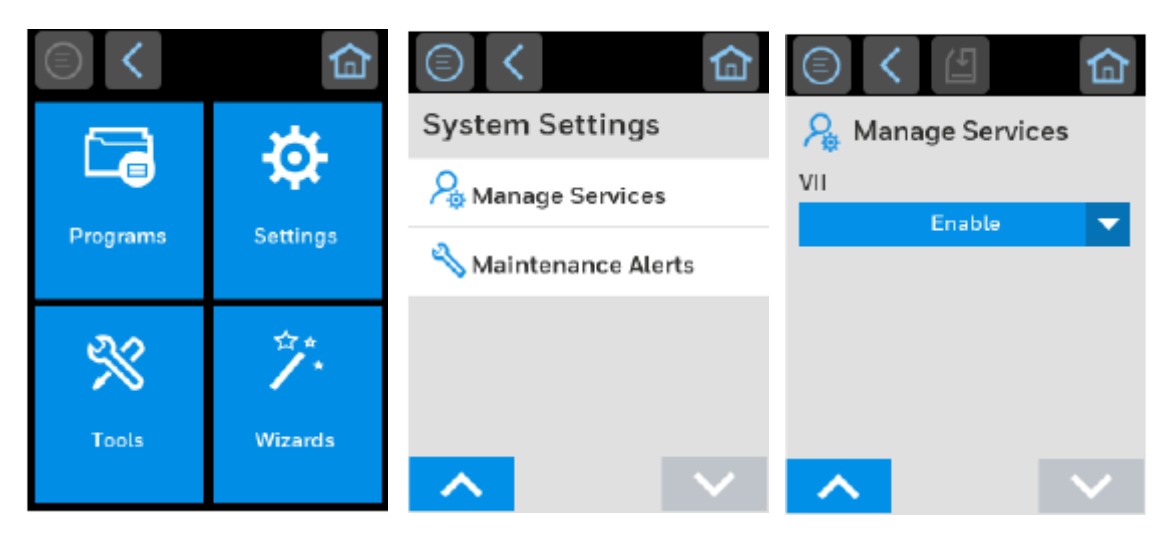

Once the VII is enabled in the Manage services section, you can configure VII in detail through the web page.

#### Click **Configure** > **Network Services** > **VII**.

or

Through the front touch panel.

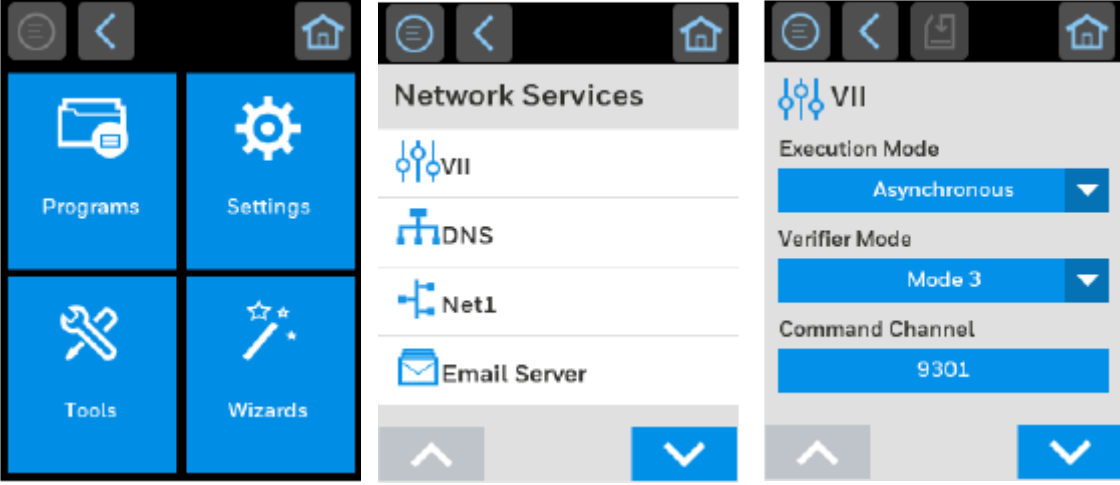

The options for the VII are as follows:

- Execution Mode
- Verifier Mode
- Command Channel
- Image Channel
- Feedback Channel

#### <span id="page-12-6"></span><span id="page-12-0"></span>**Execution Mode**

The Execution Mode allows you to control the synchronization between label printing and printed label capture and verification.

#### <span id="page-12-5"></span><span id="page-12-3"></span>**Asynchronous Mode**

One label is inspected while the next label is being printed and/or having its image scanned.

#### <span id="page-12-4"></span><span id="page-12-2"></span>**Synchronous Mode**

A single label is printed, image scanned and fully inspected before any other labels are printed.

The default value is Asynchronous.

#### <span id="page-12-1"></span>**Verifier Mode**

The verification modes define the types of the verification process. For the VII, there are three types of verification modes:

- 1. Mode1 Scan
- 2. Mode2 Scan and grade
- 3. Mode3 Scan, grade and control

#### **Verifier Modes and Description**

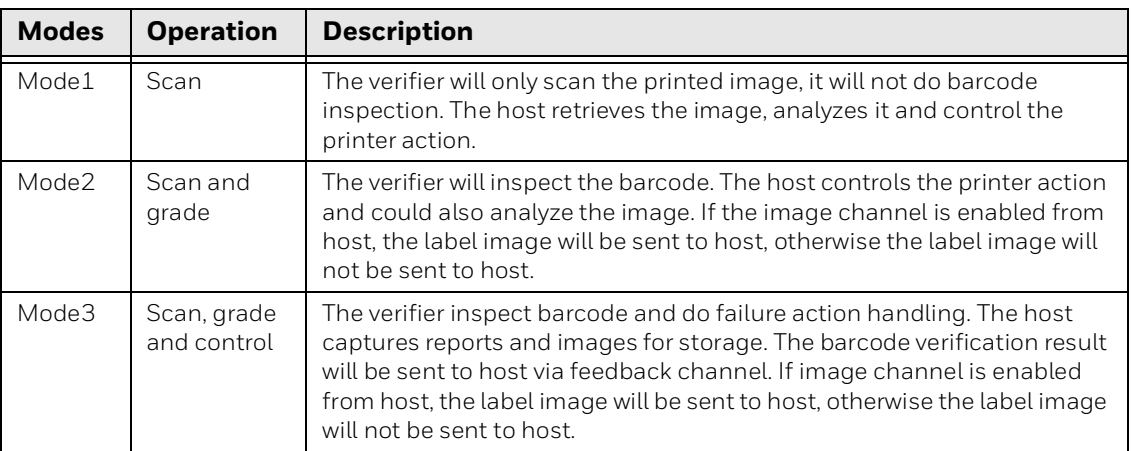

For verifier modes 1 and 2, the printer will wait for the verification result from host. In [Synchronous Mode on page 5](#page-12-2), if printer does not receive verification result from host, printer will stop after printing 1 label.

In [Asynchronous Mode on page 5,](#page-12-3) printer will stop after printing X number of labels depending on the label length as indicated in the table below.

#### <span id="page-13-3"></span>**Label number and Label Length range**

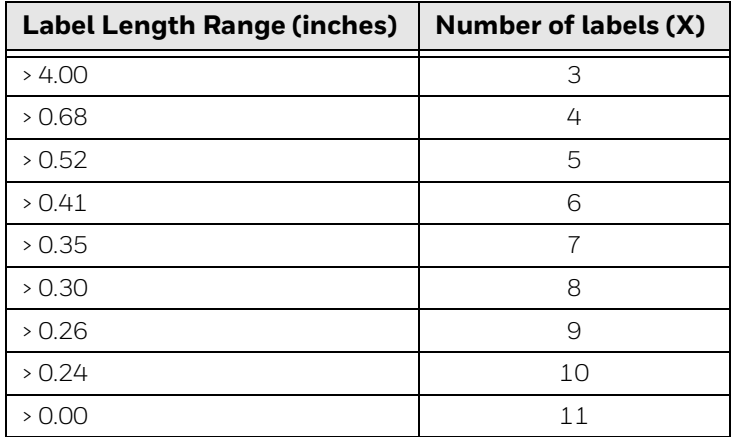

#### <span id="page-13-0"></span>**Command Channel, Feedback Channel, and Image Channel**

Defines the port used for the host to connect to the printer. The range of the port number is 9301 - 65535.

*Note: Your firewall must be configured to allow these ports to be accessible otherwise a failure may occur.*

All the three communication channels must be opened to send or receive any data from the printer. For example, if the image channel is closed, the printer cannot send raw image data to the host.

## <span id="page-13-1"></span>**Set Up Host PC**

Verifier Integration interface allows you to transfer data between printer and host and control the printer from the host.

The host PC communicates with the printer using certain commands. To send the commands, user has to set up the communication channel and configure accordingly.

The communication channels are,

- Command Channel
- Feedback Channel
- Image Channel

### <span id="page-13-2"></span>**Command Channel**

The command channel is used to issue commands from host to printer. The commands can be sent based on the feedback result received from the printer to host or to get printing information.

There are four types of commands that can be sent through command channel, namely,

- Query Information Command
- Configuration Command
- Printing Control Command
- Update Command

The types of commands that can be sent through the command channel from the host PC to the printer are detailed here.

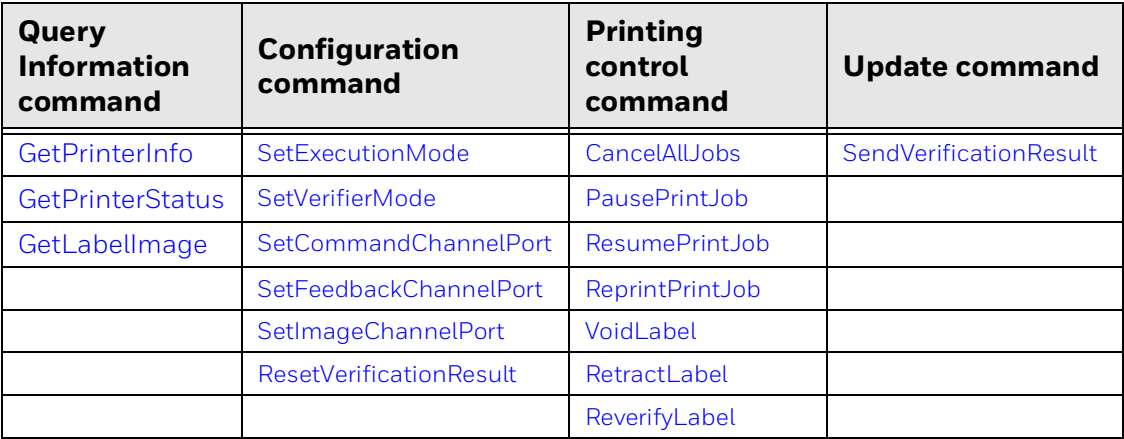

#### <span id="page-14-0"></span>**Configure Command Channel**

Setup a TCP/IP connection between host PC and printer to open the command channel.

Command channel need to be connected before connecting Feedback channel. The Feedback channel will only accept connection from Command channel's Host (same IP), else, even if it shows connection OK, there won't be any output from this channel.

#### <span id="page-14-1"></span>**Feedback Channel**

The feedback channel is used by the printer to send the print job status, verification result, or error result to host. These are sent by the printer automatically.

The responses from the feedback channel are:

- [PrintJobStatus](#page-25-1)
- [VerificationResult](#page-37-1)
- [PrinterError](#page-24-1)

#### <span id="page-14-2"></span>**Configuring Feedback Channel**

Setup a TCP/IP connection between the host PC and printer to open the feedback channel.

The command channel must be open before the feedback channel as both the channel share the same IP address.

*Note: Command channel need to be connected before connecting Feedback channel, Feedback channel will only accept connections from Command channel's Host (same IP).*

#### <span id="page-15-0"></span>**Image Channel**

The image channel is used to send the label images from printer to host. The images can be BMP or raw image data. The image data is automatically sent from the printer without any request from the host.

The responses for the image channel are,

• [ImageTransfer](#page-22-1)

#### <span id="page-15-1"></span>**Configuring Image Channel**

Setup a TCP/IP connection between the host PC and printer to open the image channel.

The Image channel must be configured if the host PC expects to receive raw image data from the printer. If the raw image data is not needed, then the image channel need not be configured.

<span id="page-16-0"></span>CHAPTER

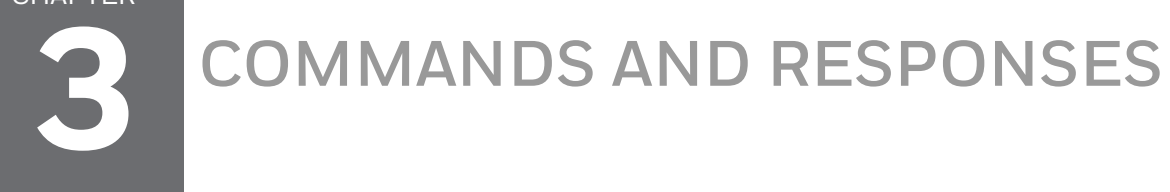

This chapter provides details about the Commands and Responses of all the functionality of the verifier integration interface.

## <span id="page-16-1"></span>**Commands**

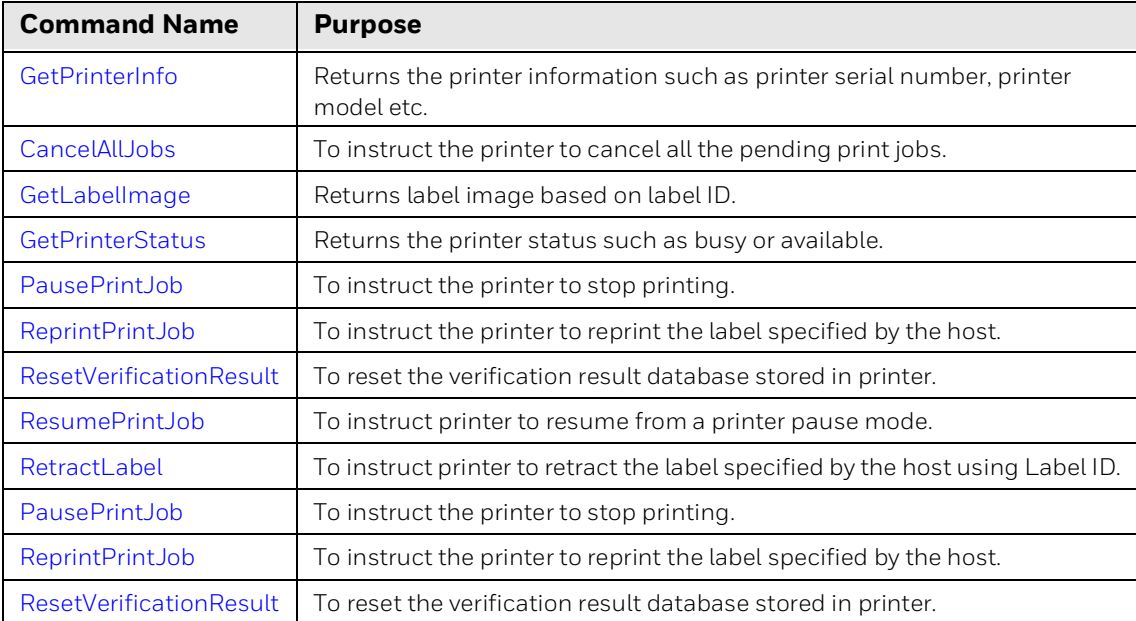

## <span id="page-17-0"></span>**Response**

The feedback channel and image channel returns response automatically without any request from host.

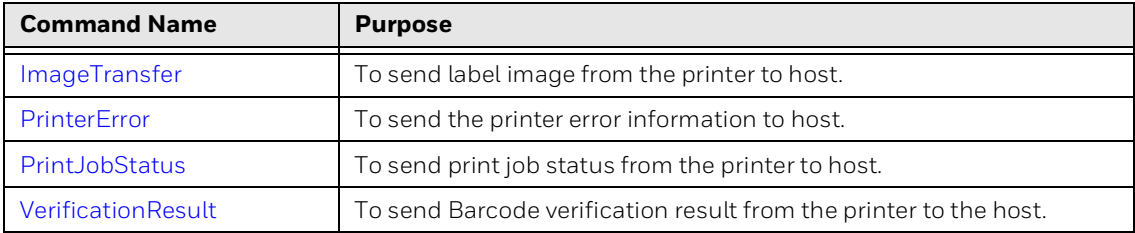

## <span id="page-18-1"></span><span id="page-18-0"></span>**GetPrinterInfo**

This command returns printer information such as printer serial number, printer model etc.

#### **XML Request**

<VII Action="GetPrinterInfo">  $\langle$ /VII $>$ 

## **XML Response**

```
<VII Action="GetPrinterInfo" Status="00">
   <PrinterName>[printer name]</PrinterName>
   <ModelName>[model name]</ModelName>
   <SerialNumber>[serial number]</SerialNumber>
   <VerifierResolution>[resolution]</VerifierResolution>
\langle/VII>
```
### **Parameter**

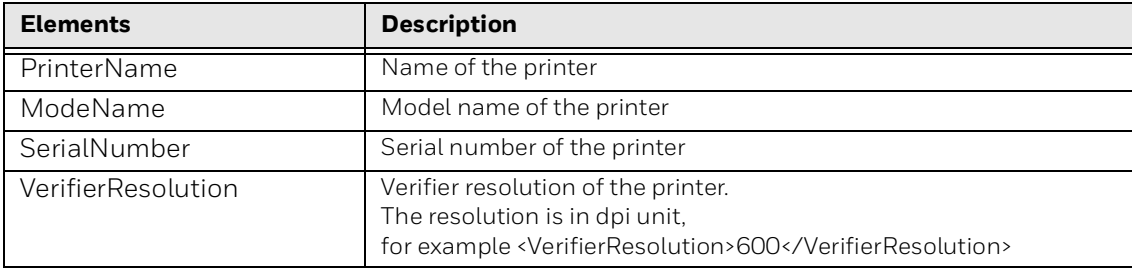

#### In case of error, the XML response will be,

```
<VII Action="GetPrinterInfo" Status=[error code]>
\langle/VII>
```
## <span id="page-19-1"></span><span id="page-19-0"></span>**CancelAllJobs**

This command instructs the printer to cancel all pending print jobs.

### **XML Request**

<VII Action="CancelAllJobs">  $\langle$ /VII $>$ 

### **XML Response**

<VII Action="CancelAllJobs" Status="00">  $\langle$ /VII $>$ 

#### In case of error, the XML response will be,

```
<VII Action="CancelAllJobs" Status=[error code]>
\langle/VII>
```
## <span id="page-20-1"></span><span id="page-20-0"></span>**GetLabelImage**

This command retrieves the label image based on the specified label ID.

### **XML Request**

```
<VII Action="GetLabelImage">
<LabelID>[label ID]</LabelID>
\langle/VII>
```
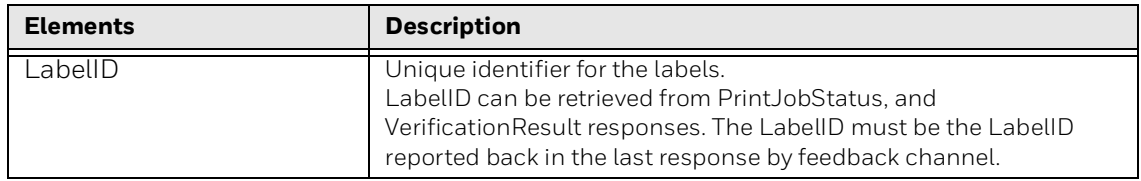

## **XML Response**

In case of successful command execution, the specified label image will be sent to host via command channel.

```
<VII Action="GetLabelImage" Status="00" Type="BMP" ID="1" 
Size="XYZ">
<Image>[Data Block]</Image>
\langle/VII>
```
In case of error, the XML response will be,

```
<VII Action="GetLabelImage" Status=[error code]>
\langle/VII>
```
For error codes, refer to [Error Codes](#page-39-0).

#### **Parameters**

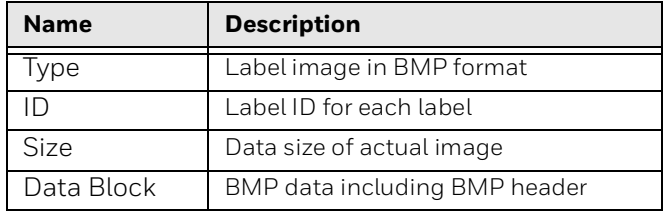

## <span id="page-21-1"></span><span id="page-21-0"></span>**GetPrinterStatus**

This command is to check current printer status. It will help to check if the printer is busy or available.

For all supported status, see "*Error Codes section under Fingerprint Command Reference Manual*".

#### **XML Request**

```
<VII Action="GetPrinterStatus">
\langle/VII>
```
#### **XML Response**

```
<VII Action="GetPrinterStatus" Status="00">
  <PrinterStatus>[status message]</PrinterStatus>
</VII>
```
#### **Parameter**

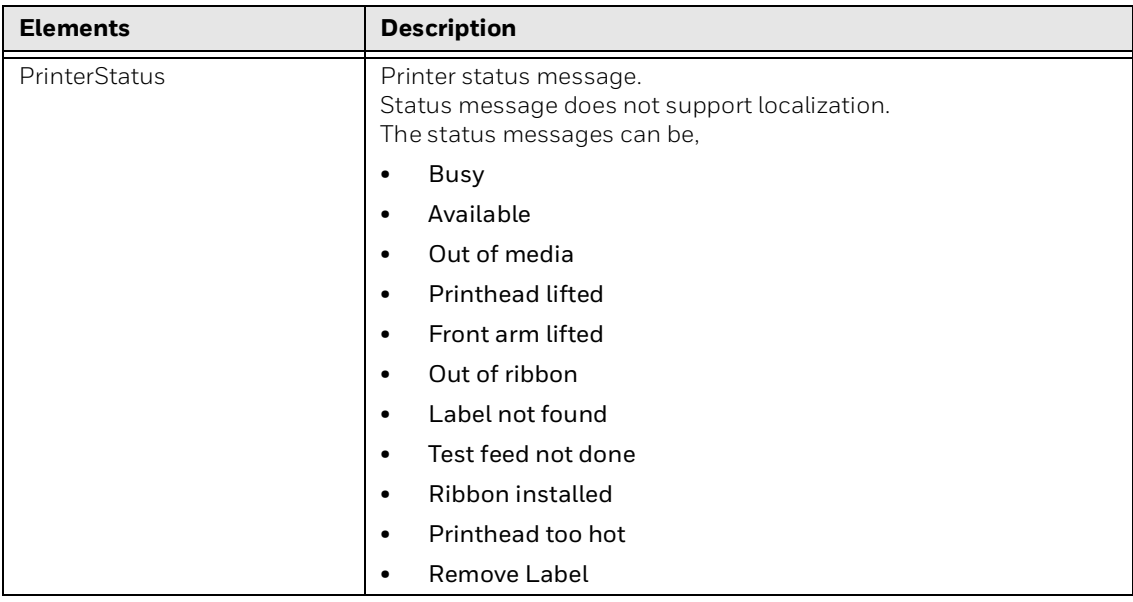

In case of error, "GetPrinterStatus" XML response will be as listed below:

```
<VII Action="GetPrinterStatus" Status=[error code]>
\langle/VII>
```
## <span id="page-22-1"></span><span id="page-22-0"></span>**ImageTransfer**

This is the response to send label image from printer to host.

## **XML Format**

#### The XML format of image data transferred via image channel.

```
<VII Action="ImageTransfer" Type="RAW" ID="1" Width="XYZ">
<Image>[Data Block]</Image>
\rm <\!/V11>
```
### **Parameter**

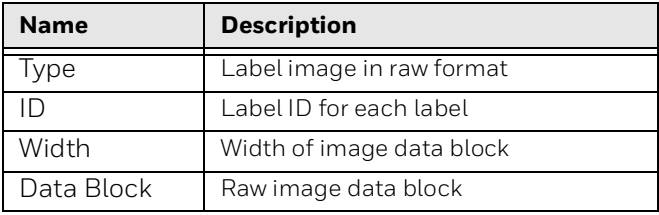

## <span id="page-23-1"></span><span id="page-23-0"></span>**PausePrintJob**

This command is to instruct the printer to pause from printing.

### **XML Request**

<VII Action="PausePrintJob">  $\langle$ /VII $>$ 

### **XML Response**

<VII Action="PausePrintJob" Status="00">  $\langle$ /VII $>$ 

#### In case of error, 'PausePrintJob' XML response will be,

```
<VII Action="PausePrintJob" Status=[error code]>
\langle/VII>
```
## <span id="page-24-1"></span><span id="page-24-0"></span>**PrinterError**

This is the response to feedback any printer error, for example "Out of media". This is automatically sent from printer to host.

### **XML Response**

```
<VII Action="PrinterError">
       <PrinterError>[printer error]</PrinterError>
\langle/VII>
```
Printer error can be as Follows:

- Printhead lifted
- Front arm lifted
- Next label not found
- Out of media
- Out of ribbon
- Ribbon installed

*Note: For use case sequence diagram, refer to [Printer Error.](#page-42-2)*

## <span id="page-25-1"></span><span id="page-25-0"></span>**PrintJobStatus**

This is a response to feedback print job status from printer to host. After each label is printed, the label printing status will be sent to host.

### **XML Response**

```
<VII Action="PrintJobStatus">
       <LabelID>[label ID]</LabelID>
       <PrintJobStatus>[print job status]</PrintJobStatus>
\langle/VII>
```
Print job status can be "Printed" or "Printing Failed".

## <span id="page-26-1"></span><span id="page-26-0"></span>**ReprintPrintJob**

This command is to instruct printer to reprint the label specified by host. The label can be specified by the label ID and option.

#### **XML Request**

```
<VII Action="ReprintPrintJob">
       <LabelID>[label ID]</LabelID>
      <Option>[option]</Option>
\langle/VII>
```
Print job option should be either "Single" or "All".

If option is "Single", only the label specified by label ID will be reprinted.

If option is "All", then the labels between the label specified by label ID and the last printed label will be reprinted.

The reprint range will be from 3 to 11 which decrease when media length is changing from small to big. Refer to [Label number and Label Length range on](#page-13-3)  [page 6](#page-13-3).

For example, if the number of label is 3 and last label ID sent back to host is 5, the host only can send back the label ID for reprint from 3 to 5.

#### **XML Response**

```
<VII Action="ReprintPrintJob" Status="00">
\langle/VII>
```
In case of error, 'ReprintPrintJob' XML response will be as listed below: <VII Action="ReprintPrintJob" Status=[error code]>  $\langle$ /VII>

## <span id="page-27-1"></span><span id="page-27-0"></span>**ResetVerificationResult**

This command is to reset verification result database stored in printer.

### **XML Request**

```
<VII Action="ResetVerificationResult">
\langle/VII>
```
## **XML Response**

```
<VII Action="ResetVerificationResult" Status="00">
\langle/VII>
```
In case of error, "ResetVerificationResult" XML response will be as listed below: <VII Action="ResetVerificationResult" Status=[error code]>  $\langle$ /VII>

## <span id="page-28-1"></span><span id="page-28-0"></span>**ResumePrintJob**

This command is to instruct printer to resume printing from a printer pause mode.

### **XML Request**

```
<VII Action="ResumePrintJob">
\langle/VII>
```
## **XML Response**

```
<VII Action="ResumePrintJob" Status="00">
\langle/VII>
```
In case of error, "ResumePrintJob" XML response will be as listed below:

```
<VII Action="ResumePrintJob" Status=[error code]>
\langle/VII>
```
## <span id="page-29-1"></span><span id="page-29-0"></span>**RetractLabel**

This command is to instruct the printer to retract the label specified by host using label ID.

#### **XML Request**

```
<VII Action="RetractLabel">
       <LabelID>[label ID]</LabelID>
\langle/VII>
```
The range of how many labels can be retracted is between 3 and 11 which decrease when media length is changing from small to big. Refer to Label number and Label [Length range on page 6](#page-13-3).

For example, if the number of label is 3 and last label ID sent back to host is 5, the host only can send back the label ID for retract from 3 to 5.

#### **XML Response**

```
<VII Action="RetractLabel" Status="00">
\langle/VII>
```
In case of error, "RetractLabel" XML response will be as listed below: <VII Action="RetractLabel" Status=[error code]>  $\langle$ /VII $>$ 

## <span id="page-30-1"></span><span id="page-30-0"></span>**ReverifyLabel**

This command is to instruct printer to re-verify a single label specified by the LabelID.

*Note: When a label has been retracted through the TPH, the original grade (first time verified) may not be accurate anymore. This command lets you regrade the label again.*

### **XML Request**

```
<VII Action="ReverifyLabel">
       <LabelID>[label ID]</LabelID>
\langle/VII>
```
The range of how many labels can be reverified is from 3 to 11 which decrease when media length is changing from small to big. Refer to [Label number and Label](#page-13-3)  [Length range on page 6.](#page-13-3)

For example, if the number of label is 3 and last label ID sent back to host is 5, the host only can send back the label ID for reverify from 3 to 5.

#### **XML Response**

```
<VII Action="ReverifyLabel" Status="00">
\langle/VII>
```
In case of error, "ReverifyLabel" XML response will be as shown below:

```
<VII Action="ReverifyLabel" Status=[error code]>
\langle/VII>
```
This response reply the status of reverify action. The verification result will be same as normal printing verification sent from feedback channel.

## <span id="page-31-1"></span><span id="page-31-0"></span>**SendVerificationResult**

This command is to send barcode/image verification result from the host to the printer.

In [Synchronous Mode on page 5,](#page-12-4) printer will stop subsequent label printing and wait for verification result from host. In [Asynchronous Mode on page 5,](#page-12-5) printer will stop print after all image buffer is used up.

*Note: The SendVerificationResult is for verification modes 1 and 2 only.*

### **XML Request**

```
<VII Action="SendVerificationResult">
       <LabelID>[label ID]</LabelID>
       <VerificationResult>[verification result]</
VerificationResult>
\langle/VII>
```
Verification result can be "Pass" or "Fail".

#### **XML Response**

```
<VII Action="SendVerificationResult" Status="00">
\langle/VII>
```
In case of error, "SendVerificationResult" XML response will be as listed below:

```
<VII Action="SendVerificationResult" Status=[error code]>
\langle/VII>
```
## <span id="page-32-1"></span><span id="page-32-0"></span>**SetCommandChannelPort**

This command is to set the port number of the command channel. The default value is "9301". The range of the port numbers are 9301 - 65535.

**XML Request**

```
<VII Action="SetCommandChannelPort">
       <PortNumber>[port number]</PortNumber>
\langle/VII>
```
#### **XML Response**

In case of successful command execution, no response will be sent, as port will be reset to new value.

In case of error, 'SetCommandChannelPort' XML response will be as listed below: <VII Action="SetCommandChannelPort" Status=[error code]>  $\langle$ /VII>

*Note: User can reconnect to a new port from the range 9301-65535.*

## <span id="page-33-1"></span><span id="page-33-0"></span>**SetExecutionMode**

For Execution Mode, Refer to [Execution Mode on page 5](#page-12-6).

### **XML Request**

```
<VII Action="SetExecutionMode">
       <Option>[option]</Option>
\langle/VII>
```
### **XML Response**

<VII Action="SetExecutionMode" Status="00">  $\langle$ /VII>

In case of error, 'SetExecutionMode' XML response will be as listed below:

```
<VII Action="SetExecutionMode" Status=[error code]>
\langle/VII>
```
## <span id="page-34-1"></span><span id="page-34-0"></span>**SetFeedbackChannelPort**

This command is to set the port number of the feedback channel. The default value is "9302". The range of the port numbers are 9301 - 65535.

*Note: Command port need to be connected before connecting Feedback channel. The Feedback channel will only accept connection from Command channel's Host (same IP), else, even if it shows connection OK, there won't be any output from this channel.*

#### **XML Request**

```
<VII Action="SetFeedbackChannelPort">
       <PortNumber>[port number]</PortNumber>
\langle/VII>
```
#### **XML Response**

In case of successful command execution, no response will be sent as port will be reset to new value.

In case of error, "SetFeedbackChannelPort" XML response will be as listed below:

```
<VII Action="SetFeedbackChannelPort" Status=[error code]>
\langle/VII>
```
*Note: User can reconnect to a new port from the range 9301-65535.*

## <span id="page-35-1"></span><span id="page-35-0"></span>**SetImageChannelPort**

This command is to set the port number of the image channel. The default value is "9303". The range of the port numbers are 9301 - 65535.

*Note: Command port need to be connected before connecting the image channel. The image channel will only accept connection from the same host (same IP) connected by the command channel, else, even if it shows connection OK, there won't be any output from this channel.*

#### **XML Request**

```
<VII Action="SetImageChannelPort">
       <PortNumber>[port number]</PortNumber>
\langle/VII>
```
#### **XML Response**

In case of successful command execution, no response will be sent, as port will be reset to new value.

In case of error, 'SetImageChannelPort" XML response will be as listed below:

```
<VII Action="SetImageChannelPort" Status=[error code]>
\langle/VII>
```
*Note: User can reconnect to a new port from the range 9301-65535.*

## <span id="page-36-1"></span><span id="page-36-0"></span>**SetVerifierMode**

This command is to set verifier mode.

### **XML Request**

```
<VII Action="SetVerifierMode">
       <Option>[option]</Option>
\langle/VII>
```
Verifier option can be below value:

- 1. Scan
- 2. Scan and grade
- 3. Scan, grade and control

*Note: The default value is "3".*

#### **XML Response**

In case of successful command execution, 'SetVerifierMode' XML response will be as listed below:

```
<VII Action="SetVerifierMode" Status="00">
\langle/VII>
```
In case of error, "SetVerifierMode" XML response will be as shown below:

```
<VII Action="SetVerifierMode" Status=[error code]>
</VII>
```
For error codes, refer to [Error Codes](#page-39-0).

S

## <span id="page-37-1"></span><span id="page-37-0"></span>**VerificationResult**

This is the response to feedback barcode verification result from printer to host. If the barcode inspection is performed by printer verifier, the verification result will be sent to host after each label is inspected.

*Note: The verification mode applicable are mode 2 and 3.*

#### **XML Response**

```
<VII Action="VerificationResult">
       <LabelID>[label ID]</LabelID>
       <VerificationResult>[verification result]</
VerificationResult>
       <VerificationReport>[verification report]</
VerificationReport>
</VII>
```
Verification result can be "Pass" or "Fail".

The verification report will be XML format, and use UTF-8 as character encoding. For a sample of verification report, refer to [Appendix A.](#page-44-2)

## <span id="page-38-1"></span><span id="page-38-0"></span>**VoidLabel**

This command is to instruct printer to mark up VOID on printed label.

#### **XML Request**

```
<VII Action="VoidLabel">
       <LabelID>[label ID]</LabelID>
      <Option>[option]</Option>
\langle/VII>
```
VoildLabel option should be either "Single" or "All".

If option is "Single", only the label specified by label ID will be VOID.

If option is "All", then the labels between the label specified by label ID and the last printed label will be VOID.

The range of how many labels can be VOID will be based on the [Label number and](#page-13-3)  [Label Length range on page 6](#page-13-3).

For example, if the number of label is 3 and last label ID sent back to host is 5, the host only can send back the label ID for voiding from 3 to 5.

#### **XML Response**

In case of successful command execution, 'VoidLabel' XML response will be as listed below:

```
<VII Action="VoidLabel" Status="00">
\langle/VII>
```
In case of error, 'VoidLabel' XML response will be as listed below:

```
<VII Action="VoidLabel" Status=[error code]>
\langle/VII>
```
## <span id="page-39-0"></span>**Error Codes**

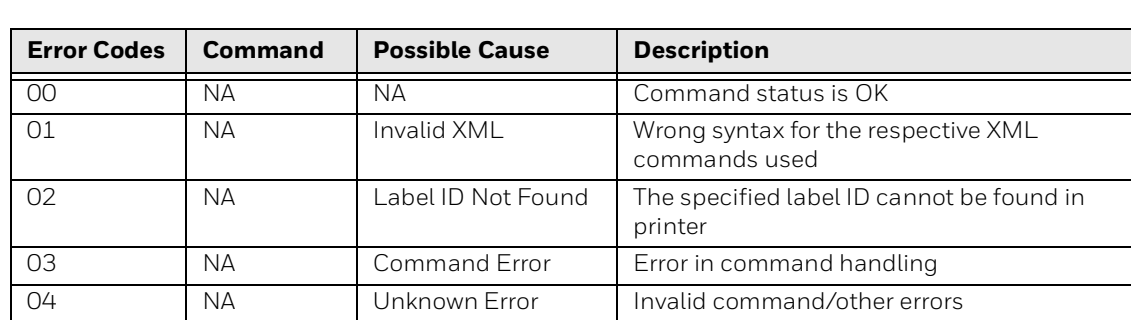

The following table details the possible causes or error and its description.

CHAPTER **4**

## <span id="page-40-0"></span>**TROUBLESHOOTING**

## <span id="page-40-1"></span>**Problems and Possible Solutions**

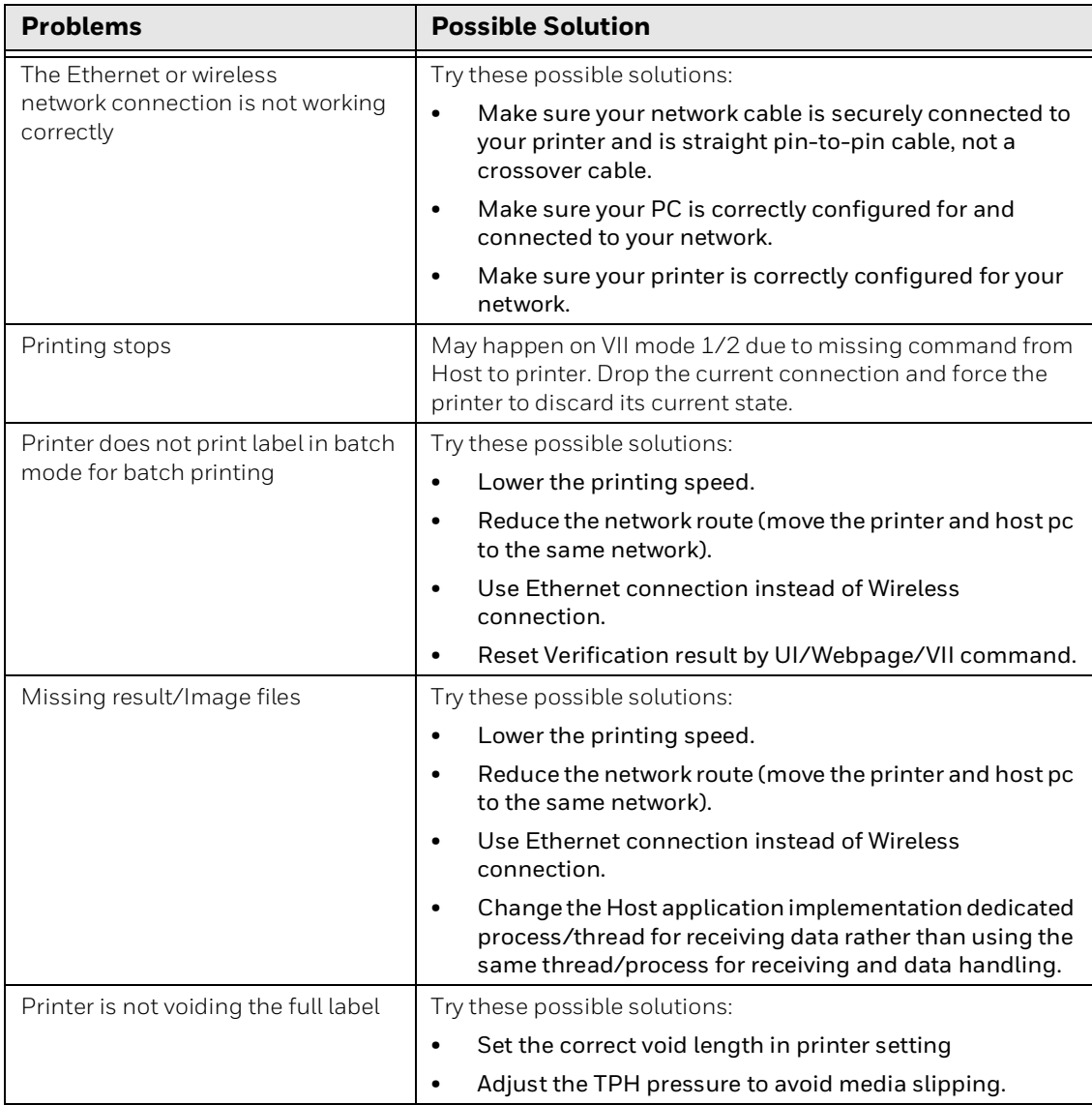

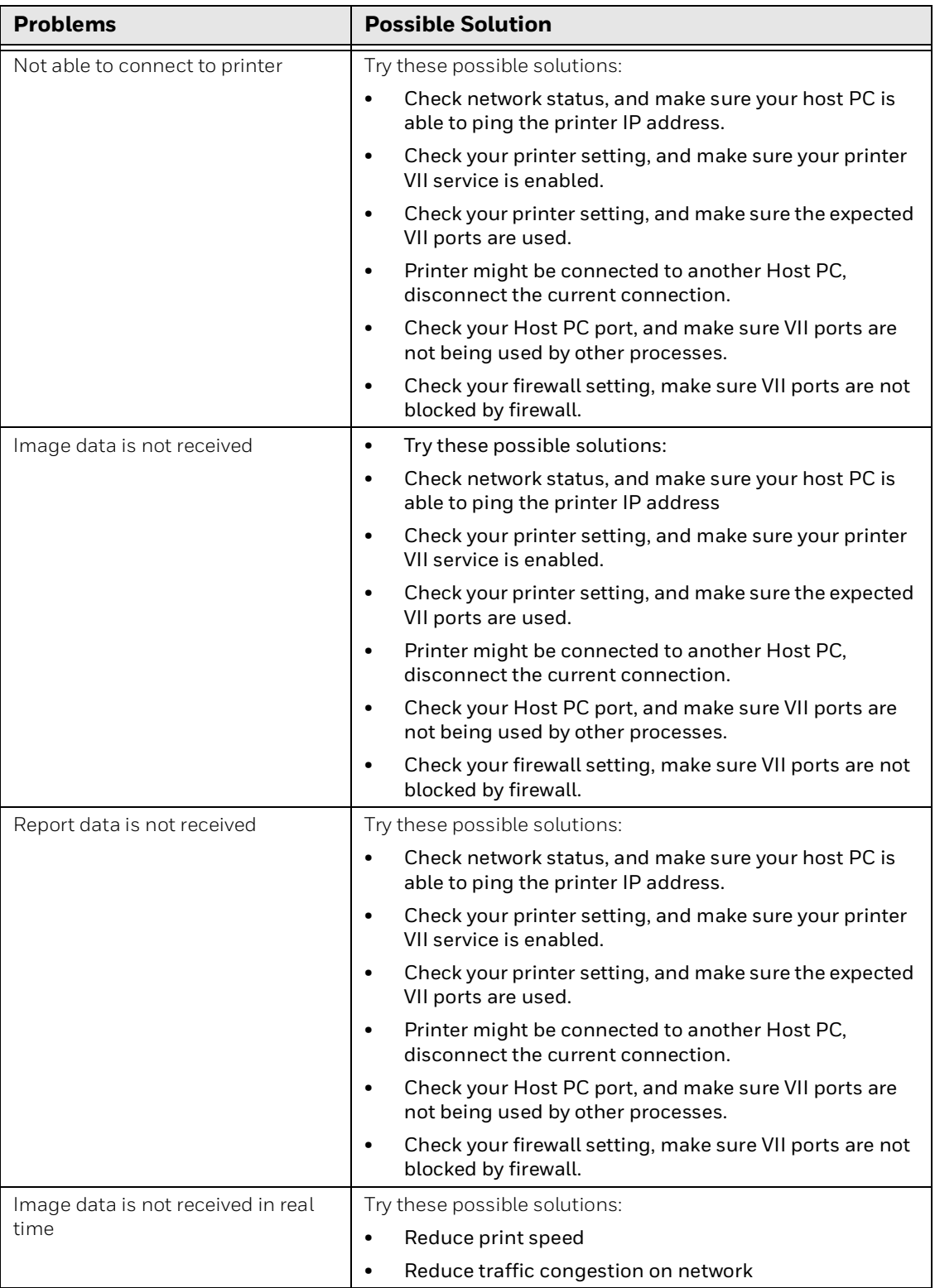

**CHAPTER** 

## <span id="page-42-0"></span>**5 USE CASE SEQUENCE DIAGRAM**

## <span id="page-42-2"></span><span id="page-42-1"></span>**Printer Error**

The use case show when printer error happen before/during printing.

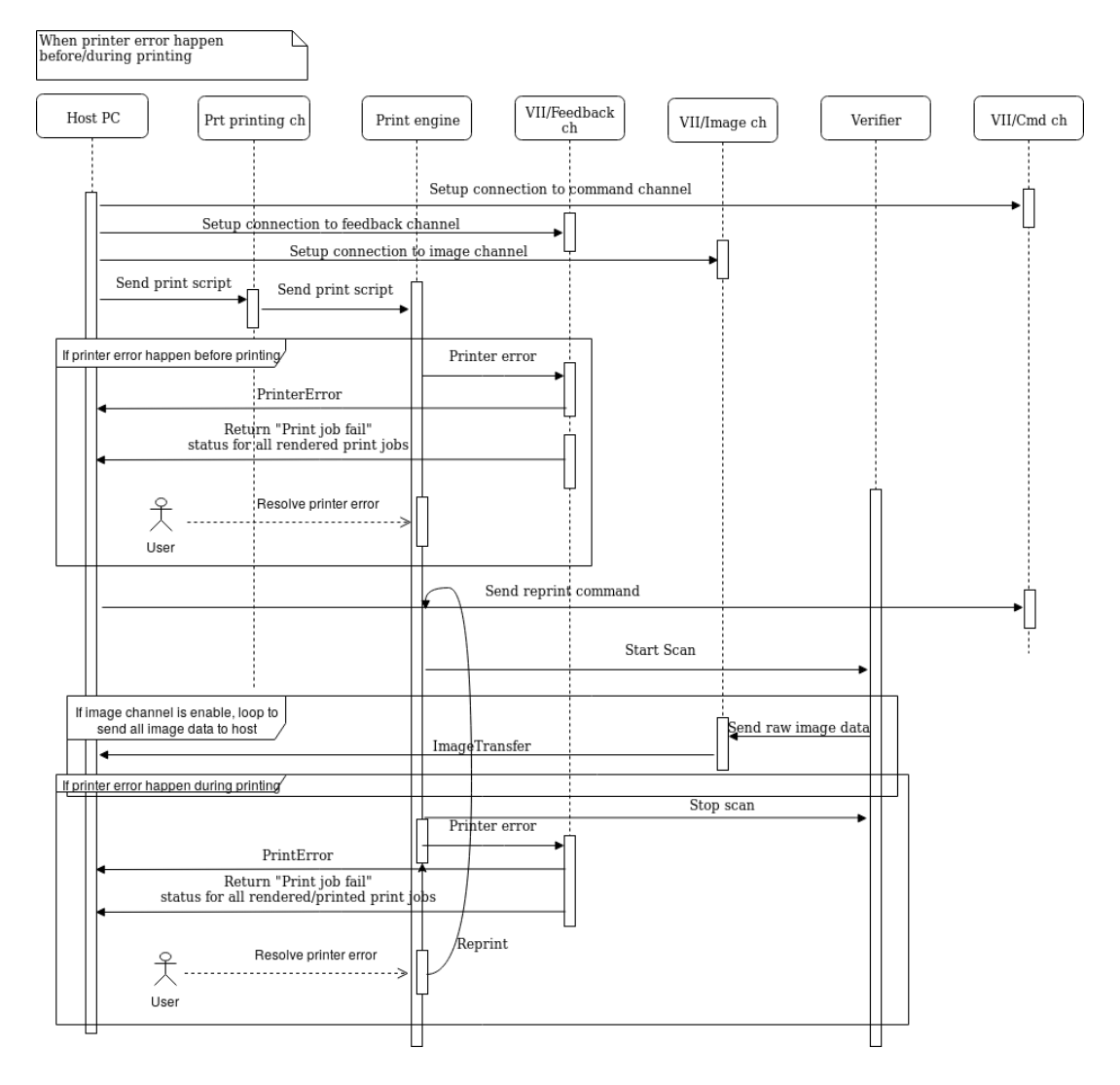

## <span id="page-43-0"></span>**Print Job - Pause, Resume, Cancel**

This use case displays the host request to Pause/Print/Cancel print job.

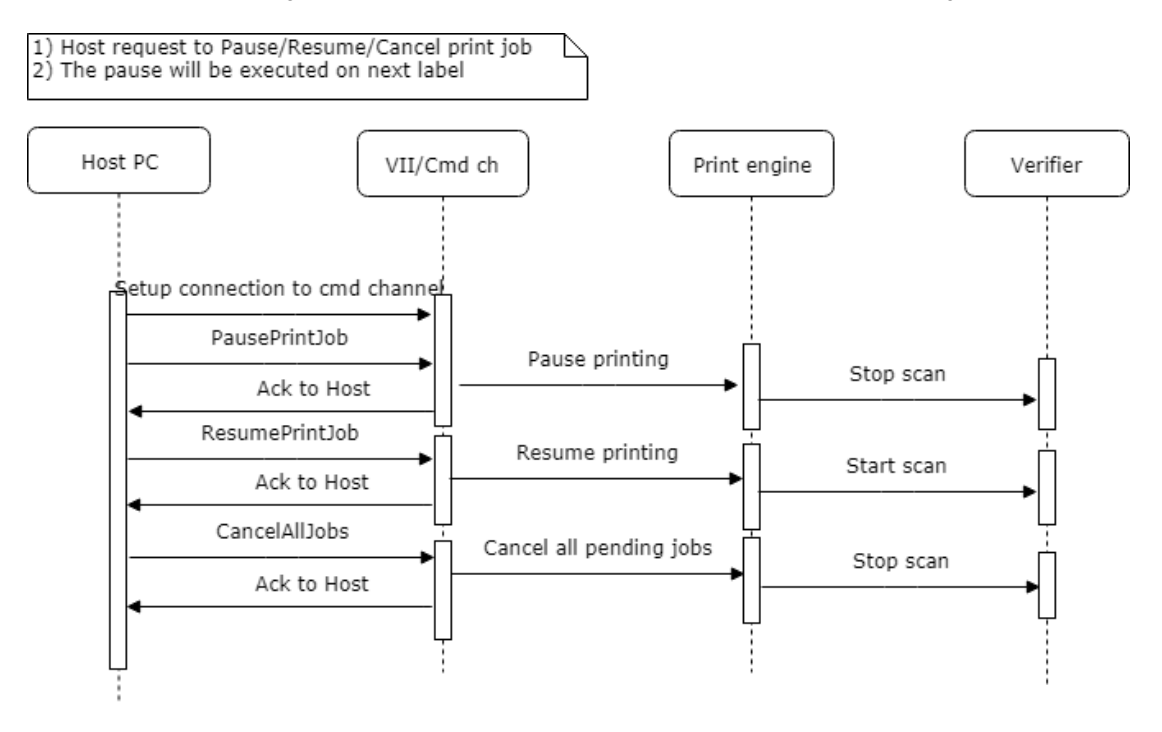

*Note: The pause will be executed on the next label.*

APPENDIX

**A**

## <span id="page-44-2"></span><span id="page-44-0"></span>**VERIFICATION REPORT**

## <span id="page-44-1"></span>**Sample Verification Report**

<Label ID="4"> <PrintJobID>4</PrintJobID> <VerificationType>ISO 15415/15416</VerificationType> <PassingGrade>1.5 (C)</PassingGrade> <HardwareAperture>4.8 mils</HardwareAperture> <Date>20190507</Date> <Time>125652</Time> <CalibrationDate>20190221</CalibrationDate> <LabelGrade>3.3 (B)</LabelGrade> <LabelStatus>Pass</LabelStatus> <FailureReason></FailureReason> <Image>PX940V\_18333B24D8\_4\_20190507\_125652.jpg</Image> <Barcodes>3</Barcodes> <Barcode ID="1"> <Symbology>CODE39</Symbology> <Size>19.7 mils</Size> <Data>1234</Data> <EncodedData>&lt;Start&gt;1234&lt;Stop&gt;</EncodedData> <Grade>3.3 (B)/10/660</Grade> <Status>Pass</Status> <ScanLineDataCheck>Pass</ScanLineDataCheck> <XPos>213</XPos> <YPos>396</YPos> <Width>1530 pixels</Width> <Height>682 pixels</Height> <OverallParameter> <RMax>80.5%</RMax> <RMin Grade="4.0">18.2%</RMin> <ECMin Grade="4.0">47.2%</ECMin> <SymbolContrast Grade="3.4">62.3%</SymbolContrast> <Modulation Grade="4.0">75.9%</Modulation> <Defects Grade="4.0">11.5%</Defects> <Decodability Grade="4.0">88.9%</Decodability> <Decode Grade="4.0"/> <QuietZone Grade="4.0"/> <GlobalThreshold>49.4%</GlobalThreshold> <PCS>77.3%</PCS> <BarGain>-5.1%</BarGain> </OverallParameter> <LineProfileParameter>

```
 <Line ID="1">
   <Grade>3.3</Grade>
   <RMax>80.7%</RMax>
   <RMin Grade="4.0">19.9%</RMin>
   <ECMin Grade="4.0">44.6%</ECMin>
   <SymbolContrast Grade="3.3">60.8%</SymbolContrast>
   <Modulation Grade="4.0">73.4%</Modulation>
   <Defects Grade="3.4">18.1%</Defects>
   <Decodability Grade="4.0">90.5%</Decodability>
   <Decode Grade="4.0"/>
   <QuietZone Grade="4.0"/>
   <GlobalThreshold>50.3%</GlobalThreshold>
   <PCS>75.3%</PCS>
   <BarGain>-5.4%</BarGain>
\langleTine>
 <Line ID="2">
   <Grade>3.4</Grade>
   <RMax>80.7%</RMax>
   <RMin Grade="4.0">19.6%</RMin>
   <ECMin Grade="4.0">46.6%</ECMin>
   <SymbolContrast Grade="3.4">61.1%</SymbolContrast>
   <Modulation Grade="4.0">76.3%</Modulation>
   <Defects Grade="4.0">4.7%</Defects>
   <Decodability Grade="4.0">86.8%</Decodability>
   <Decode Grade="4.0"/>
   <QuietZone Grade="4.0"/>
   <GlobalThreshold>50.1%</GlobalThreshold>
   <PCS>75.7%</PCS>
   <BarGain>-5.9%</BarGain>
\langle/Line\rangle <Line ID="3">
   <Grade>3.4</Grade>
   <RMax>80.7%</RMax>
   <RMin Grade="4.0">19.2%</RMin>
   <ECMin Grade="4.0">47.0%</ECMin>
   <SymbolContrast Grade="3.4">61.5%</SymbolContrast>
   <Modulation Grade="4.0">76.5%</Modulation>
   <Defects Grade="4.0">11.3%</Defects>
   <Decodability Grade="4.0">90.1%</Decodability>
   <Decode Grade="4.0"/>
   <QuietZone Grade="4.0"/>
   <GlobalThreshold>49.9%</GlobalThreshold>
   <PCS>76.2%</PCS>
   <BarGain>-5.4%</BarGain>
\langleTine>
 <Line ID="4">
   <Grade>3.2</Grade>
   <RMax>80.3%</RMax>
   <RMin Grade="4.0">19.6%</RMin>
   <ECMin Grade="4.0">49.0%</ECMin>
   <SymbolContrast Grade="3.3">60.7%</SymbolContrast>
   <Modulation Grade="4.0">80.8%</Modulation>
   <Defects Grade="3.2">19.3%</Defects>
   <Decodability Grade="4.0">91.4%</Decodability>
   <Decode Grade="4.0"/>
   <QuietZone Grade="4.0"/>
   <GlobalThreshold>49.9%</GlobalThreshold>
   <PCS>75.5%</PCS>
```

```
 <BarGain>-5.2%</BarGain>
       </Line>
       <Line ID="5">
         <Grade>3.5</Grade>
         <RMax>80.7%</RMax>
         <RMin Grade="4.0">17.6%</RMin>
         <ECMin Grade="4.0">47.4%</ECMin>
         <SymbolContrast Grade="3.5">63.1%</SymbolContrast>
         <Modulation Grade="4.0">75.1%</Modulation>
         <Defects Grade="4.0">7.3%</Defects>
         <Decodability Grade="4.0">89.8%</Decodability>
         <Decode Grade="4.0"/>
         <QuietZone Grade="4.0"/>
         <GlobalThreshold>49.2%</GlobalThreshold>
         <PCS>78.1%</PCS>
         <BarGain>-4.9%</BarGain>
       </Line>
     </LineProfileParameter>
   </Barcode>
</Label>
```
*Note: For more information about the contents in the sample code, refer to PX940 User Guide.*

Honeywell 9680 Old Bailes Road Fort Mill, SC 29707

#### [www.honeywellaidc.com](http://www.honeywellaidc.com)